4037-9634-00

# **HDD TWAIN driver**

# *Manual del Operador*

# **Contenidos**

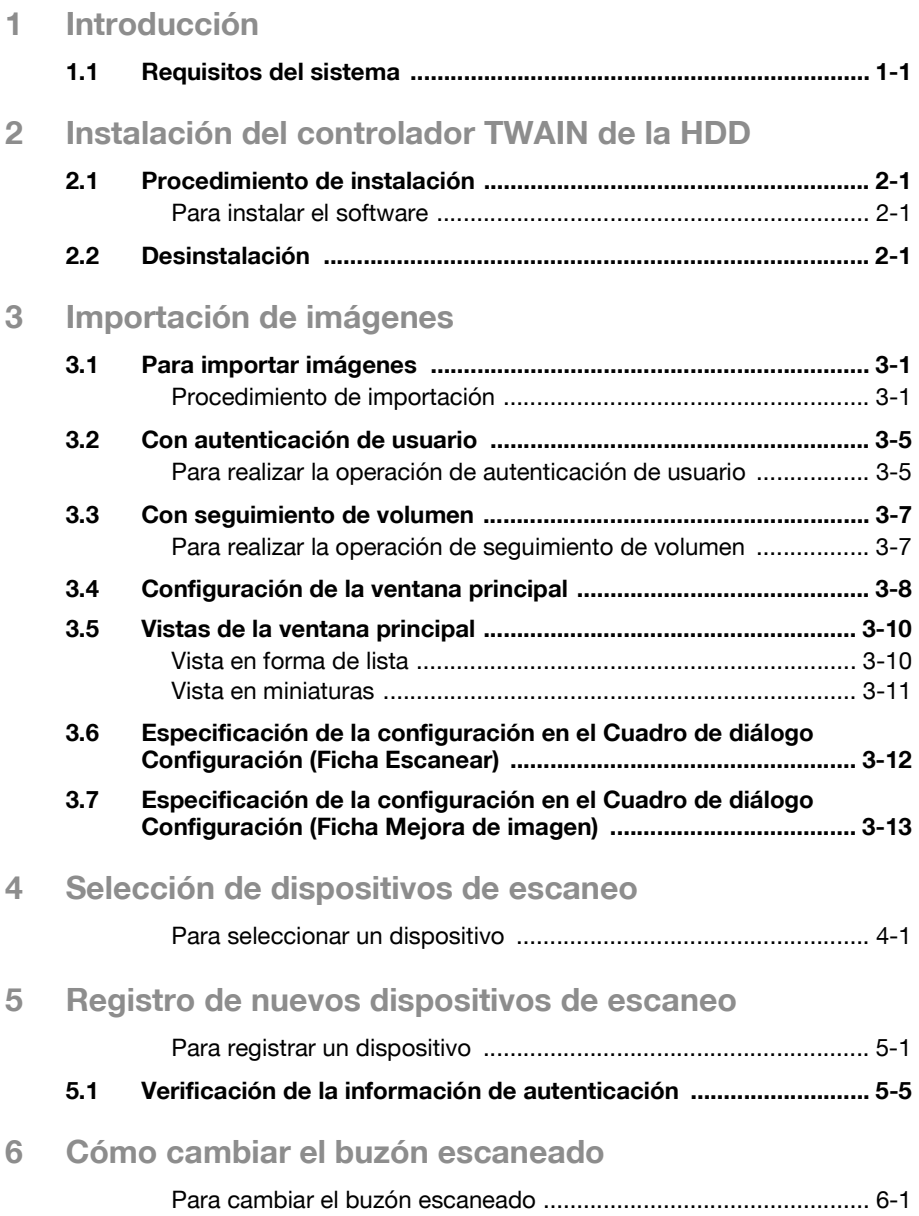

## **Acerca de este producto**

El controlador TWAIN de la HDD permite importar datos de documentos guardados en buzones de este equipo en Modo escaneo o Modo fax a una aplicación de procesamiento de imágenes del ordenador, donde los datos pueden ser procesados o editados.

Además, se puede acceder fácilmente a los buzones si se programan los números de buzón y contraseñas utilizados frecuentemente.

Los datos del buzón también pueden ser eliminados al importar el documento.

#### **Marcas comerciales y marcas registradas**

#### **Reconocimientos de marca**

Microsoft<sup>®</sup> y Windows<sup>®</sup> son marcas registradas o marcas comerciales de Microsoft Corporation en los Estados Unidos y/u otros países.

Los restantes nombres de compañías y productos son marcas comerciales o marcas registradas de sus respectivas compañías.

#### **Cuadros de diálogo**

Los cuadros de diálogo que se muestran en este manual son los que aparecen en Windows XP.

 $\mathbb{Q}$ ...

#### **Nota**

Los cuadros de diálogo que aparecen en este documento pueden diferir de los que aparecen en su ordenador, en dependencia de los dispositivos instalados y la configuración especificada.

# $\mathbb{Q}$ ...

#### **Nota**

Queda terminantemente prohibida la reproducción, traducción o duplicación no autorizada de este documento, sea en su totalidad o en parte.

Los contenidos del presente documento son susceptibles de modificación sin previo aviso.

# **LICENSE ISSUES**

The OpenSSL toolkit stays under a dual license, i.e. both the conditions of the OpenSSL License and the original SSLeay license apply to the toolkit.

See below for the actual license texts. Actually both licenses are BSD-style Open Source licenses. In case of any license issues related to OpenSSL please contact openssl-core@openssl.org.

#### **OpenSSL License**

Copyright © 1998-2001 The OpenSSL Project. All rights reserved. Redistribution and use in source and binary forms, with or without modification, are permitted provided that the following conditions are met:

- 1. Redistributions of source code must retain the above copyright notice, this list of conditions and the following disclaimer.
- 2. Redistributions in binary form must reproduce the above copyright notice, this list of conditions and the following disclaimer in the documentation and/or other materials provided with the distribution.
- 3. All advertising materials mentioning features or use of this software must display the following acknowledgment: "This product includes software developed by the OpenSSL Project for use in the OpenSSL Toolkit. (http://www.openssl.org/)"
- 4. The names "OpenSSL Toolkit" and "OpenSSL Project" must not be used to endorse or promote products derived from this software without prior written permission. For written permission, please contact opensslcore@openssl.org.
- 5. Products derived from this software may not be called "OpenSSL" nor may "OpenSSL" appear in their names without prior written permission of the OpenSSL Project.
- 6. Redistributions of any form whatsoever must retain the following acknowledgment:

"This product includes software developed by the OpenSSL Project for use in the OpenSSL Toolkit (http://www.openssl.org/)"

THIS SOFTWARE IS PROVIDED BY THE OpenSSL PROJECT "AS IS" AND ANY EXPRESSED OR IMPLIED WARRANTIES, INCLUDING, BUT NOT LIM-ITED TO, THE IMPLIED WARRANTIES OF MERCHANTABILITY AND FIT-NESS FOR A PARTICULAR PURPOSE ARE DISCLAIMED. IN NO EVENT SHALL THE OpenSSL PROJECT OR ITS CONTRIBUTORS BE LIABLE FOR ANY DIRECT, INDIRECT, INCIDENTAL, SPECIAL, EXEMPLARY, OR CON-SEQUENTIAL DAMAGES (INCLUDING, BUT NOT LIMITED TO, PROCURE-MENT OF SUBSTITUTE GOODS OR SERVICES; LOSS OF USE, DATA, OR PROFITS; OR BUSINESS INTERRUPTION) HOWEVER CAUSED AND ON ANY THEORY OF LIABILITY, WHETHER IN CONTRACT, STRICT LIABILITY, OR TORT (INCLUDING NEGLIGENCE OR OTHERWISE) ARISING IN ANY

WAY OUT OF THE USE OF THIS SOFTWARE, EVEN IF ADVISED OF THE POSSIBILITY OF SUCH DAMAGE.

This product includes cryptographic software written by Eric Young (eay@cryptsoft.com). This product includes software written by Tim Hudson (tjh@cryptsoft.com).

#### **Original SSLeay License**

Copyright © 1995-1998 Eric Young (eay@cryptsoft.com) All rights reserved. This package is an SSL implementation written by Eric Young (eay@cryptsoft.com).

The implementation was written so as to conform with Netscapes SSL. This library is free for commercial and non-commercial use as long as the following conditions are aheared to. The following conditions apply to all code found in this distribution, be it the RC4, RSA, lhash, DES, etc., code; not just the SSL code. The SSL documentation included with this distribution is covered by the same copyright terms except that the holder is Tim Hudson (tjh@cryptsoft.com).

Copyright remains Eric Young's, and as such any Copyright notices in the code are not to be removed.

If this package is used in a product, Eric Young should be given attribution as the author of the parts of the library used.

This can be in the form of a textual message at program startup or in documentation (online or textual) provided with the package.

Redistribution and use in source and binary forms, with or without modification, are permitted provided that the following conditions are met:

- 1. Redistributions of source code must retain the copyright notice, this list of conditions and the following disclaimer.
- 2. Redistributions in binary form must reproduce the above copyright notice, this list of conditions and the following disclaimer in the documentation and/or other materials provided with the distribution.
- 3. All advertising materials mentioning features or use of this software must display the following acknowledgement: "This product includes cryptographic software written by Eric Young (eay@cryptsoft.com)" The word 'cryptographic' can be left out if the rouines from the library being used are not cryptographic related :-).
- 4. If you include any Windows specific code (or a derivative thereof) from the apps directory (application code) you must include an acknowledgement:

"This product includes software written by Tim Hudson (tjh@cryptsoft.com)"

THIS SOFTWARE IS PROVIDED BY ERIC YOUNG "AS IS" AND ANY EX-PRESS OR IMPLIED WARRANTIES, INCLUDING, BUT NOT LIMITED TO, THE IMPLIED WARRANTIES OF MERCHANTABILITY AND FITNESS FOR A PARTICULAR PURPOSE ARE DISCLAIMED. IN NO EVENT SHALL THE AU-THOR OR CONTRIBUTORS BE LIABLE FOR ANY DIRECT, INDIRECT, INCI-DENTAL, SPECIAL, EXEMPLARY, OR CONSEQUENTIAL DAMAGES (INCLUDING, BUT NOT LIMITED TO, PROCUREMENT OF SUBSTITUTE GOODS OR SERVICES; LOSS OF USE, DATA, OR PROFITS; OR BUSINESS INTERRUPTION) HOWEVER CAUSED AND ON ANY THEORY OF LIABILI-TY, WHETHER IN CONTRACT, STRICT LIABILITY, OR TORT (INCLUDING NEGLIGENCE OR OTHERWISE) ARISING IN ANY WAY OUT OF THE USE OF THIS SOFTWARE, EVEN IF ADVISED OF THE POSSIBILITY OF SUCH DAMAGE.

The licence and distribution terms for any publically available version or derivative of this code cannot be changed. i.e. this code cannot simply be copied and put under another distribution licence [including the GNU Public Licence].

# <span id="page-7-0"></span>**1 Introducción**

# **1.1 Requisitos del sistema**

<span id="page-7-1"></span>Para utilizar este software, primero se debe instalar en el ordenador una aplicación de procesamiento de imágenes compatible con TWAIN.

- Sistema operativo Windows 98/98SE, Windows Me, Windows 2000 Professional (Service Pack 4), Windows XP Home Edition (Service Pack 2), Windows XP Professional (Service Pack 2), y Windows NT 4.0 (Service Pack 6a) • Ordenador equipo compatible PC/AT instalado con un procesador Pentium de 300MHz o más rápido • Memoria Para Windows 98/98SE, Windows ME: 128 MB o más

Para Windows NT 4.0: 128 MB o más Para Windows 2000: 128 MB o más Para Windows XP: 256 MB o más

- Red

Ordenador con configuración de protocolo TCP/IP correctamente especificada

· Disco duro 20 MB o más de espacio disponible

# <span id="page-9-0"></span>**2 Instalación del controlador TWAIN de la HDD**

Siga el procedimiento que se describe a continuación para instalar el controlador TWAIN de la HDD.

<span id="page-9-1"></span>El CD-ROM Software del Usuario que se adjunta es necesario para instalar el software.

# **2.1 Procedimiento de instalación**

#### <span id="page-9-2"></span>**Para instalar el software**

- **1** Encienda el ordenador e inicie Windows.
- **2** Inserte el CD-ROM Software del Usuario en la unidad de CD-ROM del ordenador.

Aparecerá el menú CD.

**3** Seleccione "Controlador TWAIN de la HDD" en "Instalación del escaneador", y siga las instrucciones que aparecerán.

La instalación comienza y los archivos necesarios se copian en el ordenador.

Cuando se hayan copiado en el ordenador todos los archivos necesarios, aparecerá el cuadro de diálogo Instalación concluida.

**4** Haga clic en [Finalizar].

<span id="page-9-3"></span>El controlador TWAIN de la HDD ya está instalado.

# **2.2 Desinstalación**

El controlador TWAIN de la HDD puede desinstalarse mediante uno de los dos métodos siguientes.

- Usando "Agregar o eliminar programas" ("Agregar/Eliminar programas" en Windows 2000)
- Usando Setup.exe nuevamente

 $\mathbb{Q}$ ...

#### **Nota**

Antes de iniciar la desinstalación, salga del controlador TWAIN de la HDD.

# <span id="page-11-0"></span>**3 Importación de imágenes**

## **3.1 Para importar imágenes**

<span id="page-11-1"></span>Las imágenes pueden importarse desde la aplicación de procesamiento de imágenes compatible con el controlador TWAIN.

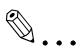

#### **Nota**

No se puede importar un documento desde un buzón de usuario del sistema o un documento guardado en un buzón desde el modo Copiar o mientras el ordenador realiza el proceso de impresión.

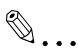

#### **Nota**

Si el producto multifuncional ha sido configurado de modo que no se puedan realizar operaciones en documentos guardados en buzones, no será posible importar la imagen con el controlador TWAIN.

#### <span id="page-11-2"></span>**Procedimiento de importación**

- **1** Inicie la aplicación que se utilizará para procesar la imagen.
- **2** En el menú [Archivo], desplácese hasta [Importar], y a continuación haga clic en el nombre del equipo.
	- En dependencia de la aplicación, se debe seleccionar el controlador TWAIN. Aparecerá el cuadro de diálogo Seleccionar dispositivo.

**3** Seleccione el dispositivo que debe conectarse, y a continuación haga clic en [Conectar].

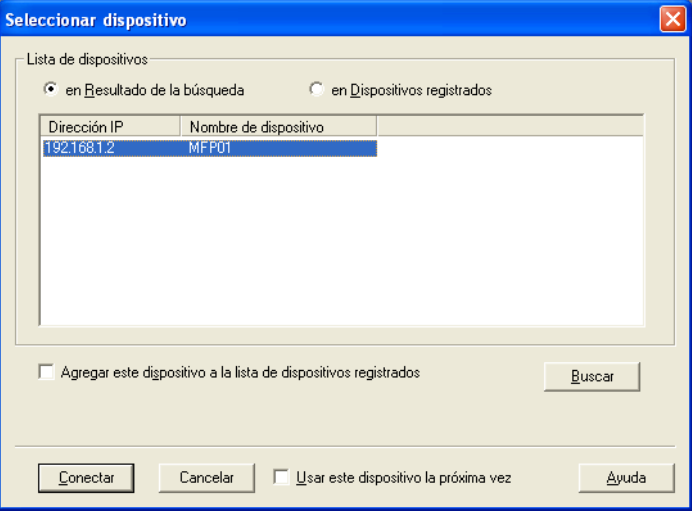

- Si se ha especificado una configuración de autenticación de usuario o seguimiento de volumen desde el dispositivo, aparecerá el cuadro de diálogo de autenticación correspondiente. Para obtener más detalles, consultar ["Con autenticación de usuario" en](#page-15-2)  [la página 3-5](#page-15-2) y ["Con seguimiento de volumen" en la página 3-7.](#page-17-2)
- Si el producto multifuncional ha sido configurado de modo que los usuarios conectados no puedan realizar operaciones con documentos guardados en buzones, la imagen no podrá ser importada.

Aparecerá el cuadro de diálogo Seleccionar buzón.

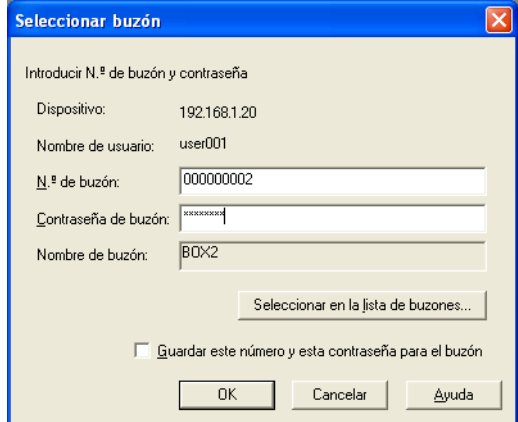

- **4** Escriba la información del buzón.
	- Si se selecciona la casilla de verificación "Guardar este número y esta contraseña para el buzón" el dispositivo de conexión y la información del buzón se añadirán a la "Lista de dispositivos".
	- Especifique el número del buzón. Introduzca el número del buzón directamente en la casilla "N.º de buzón" o haga clic en [Seleccionar en la lista de buzones] y seleccione el buzón de la lista.
	- En la casilla "Contraseña de buzón" especifique la contraseña fijada para el buzón.
- **5** Haga clic en [OK].
	- Para obtener una descripción detallada de la ventana principal, consulte ["Configuración de la ventana principal" en la página 3-8.](#page-18-1) Aparecerá la ventana principal.

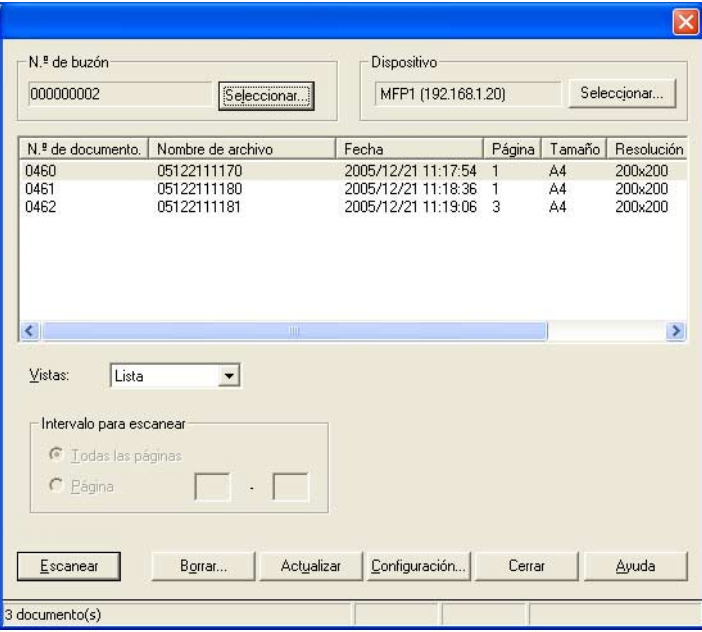

**6** Haga clic en un documento para seleccionarlo, y a continuación haga clic en [Escanear].

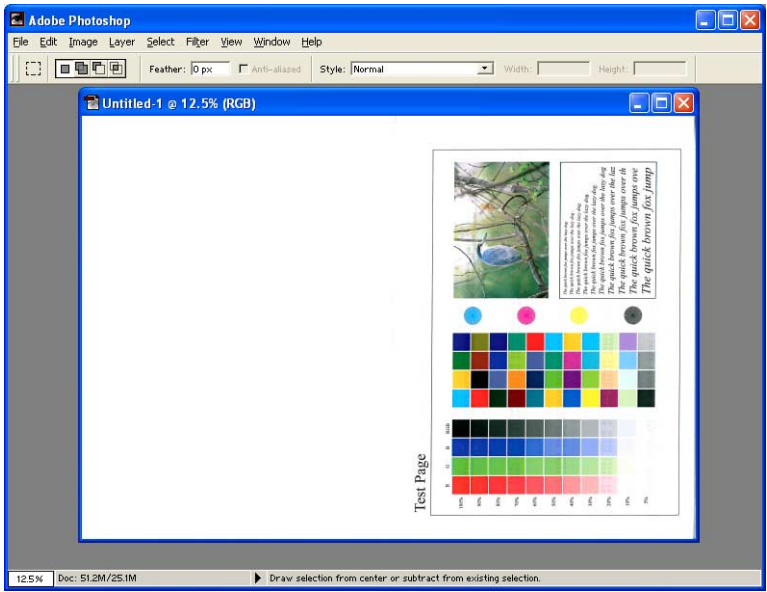

Los datos del documento aparecerán en la ventana principal del software.

# <span id="page-15-2"></span>**3.2 Con autenticación de usuario**

<span id="page-15-0"></span>Antes de que aparezca la ventana principal, aparecerá el cuadro de diálogo Autenticación de usuario.

Deberán introducirse el nombre de usuario y la contraseña especificados para la autenticación de usuario.

Para obtener más detalles, consulte al administrador del equipo.

#### <span id="page-15-1"></span>**Para realizar la operación de autenticación de usuario**

**1** Seleccione "Iniciar sesión como usuario registrado".

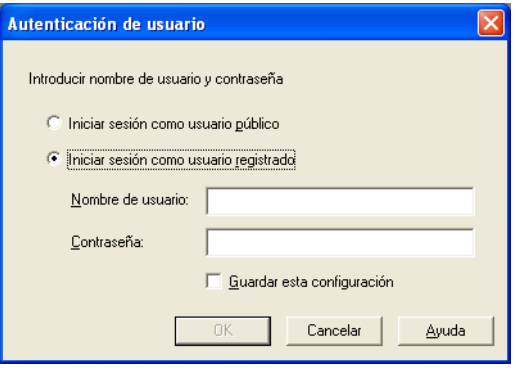

- Si la autenticación de usuario fue configurada para admitir usuarios públicos, esta función de escaneo se puede utilizar sin introducir un nombre de usuario y contraseña. Seleccione "Iniciar sesión como usuario público".
- Para guardar la información introducida, seleccione la casilla de verificación "Guardar esta configuración". Esto permitirá el acceso al equipo la próxima vez sin tener que introducir el nombre de departamento.

**2** Escriba el nombre de usuario y la contraseña, y a continuación haga clic en [OK].

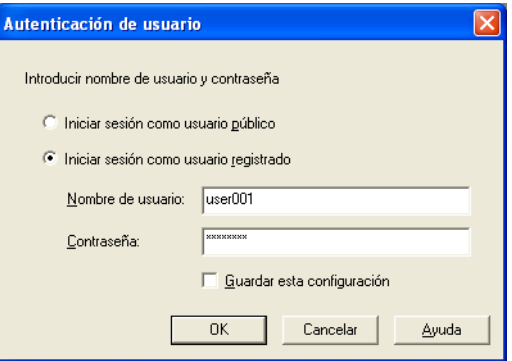

– Si se seleccionó autenticación externa del servidor para la configuración de la autenticación de usuario en el dispositivo y si se han registrado dominios múltiples, introduzca "@domain\_nombre" después del nombre de usuario. Por ejemplo, "user01@domain" cuando el nombre de usuario es "user01" y el nombre del dominio es "domain".

## <span id="page-17-2"></span>**3.3 Con seguimiento de volumen**

<span id="page-17-0"></span>Antes de que aparezca la ventana principal, aparecerá el cuadro de diálogo Autenticación de seguimiento de volumen.

Deberán introducirse el nombre de departamento y la contraseña especificados para el seguimiento de volumen.

Para obtener más detalles, consulte al administrador del equipo.

#### <span id="page-17-1"></span>**Para realizar la operación de seguimiento de volumen**

**1** Escriba el nombre de departamento y la contraseña.

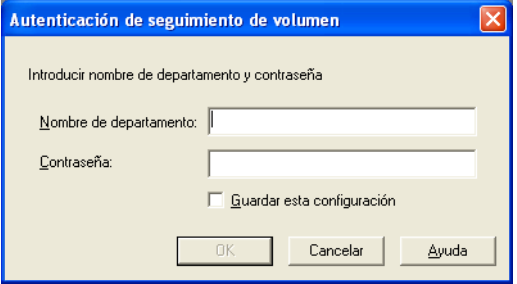

– Para guardar la información introducida, seleccione la casilla de verificación "Guardar esta configuración". Esto permitirá el acceso al equipo la próxima vez sin tener que introducir el nombre de departamento.

## **2** Haga clic en [OK].

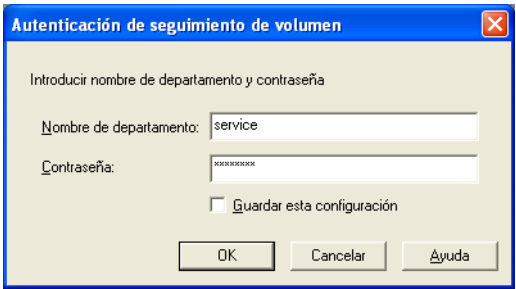

# <span id="page-18-1"></span><span id="page-18-0"></span>**3.4 Configuración de la ventana principal**

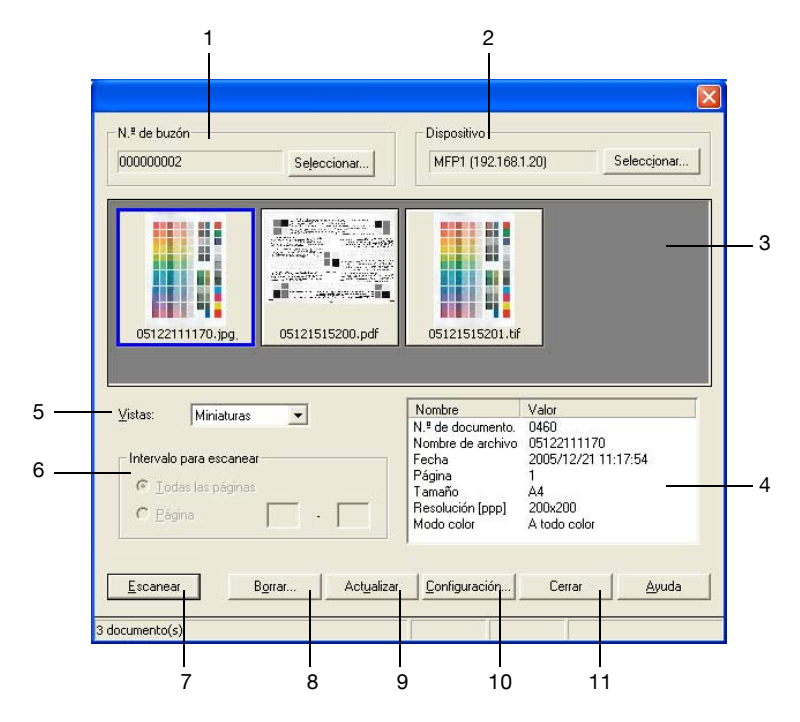

Los siguientes valores de configuración y operaciones están disponibles en la ventana principal.

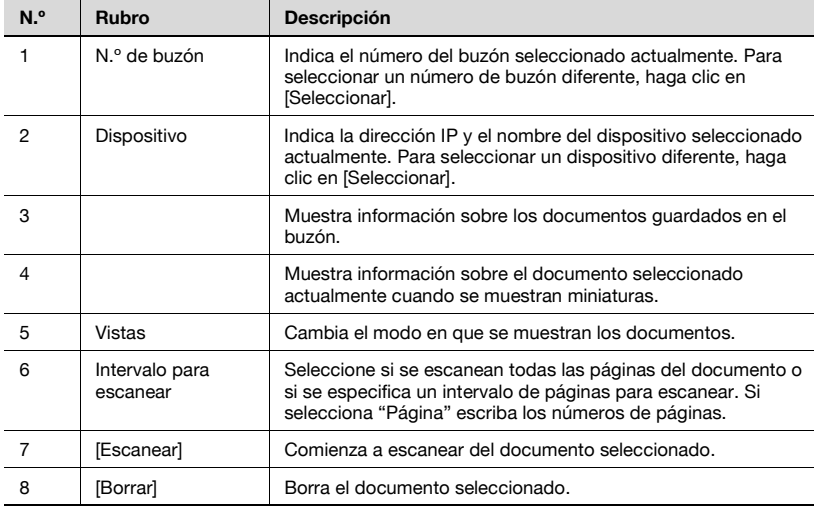

l,

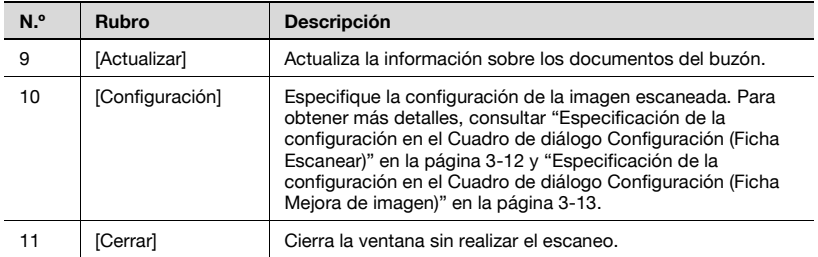

## <span id="page-20-0"></span>**3.5 Vistas de la ventana principal**

Los datos se pueden mostrar en la ventana principal en una de dos formas, en dependencia del uso.

# $\mathbb{Q}$ ...

#### **Recordatorio**

Si el producto multifuncional ha sido configurado de modo que el usuario o el departamento que está conectado no pueda realizar transmisiones de documentos a color, éstos últimos o los documentos que contengan una combinación de color y páginas con una escala de grises, no serán mostrados.

 $\mathbb{Q}$ ...

#### **Recordatorio**

Es posible que algunos productos multifuncionales no puedan escanear documentos en formato PDF compacto.

#### <span id="page-20-1"></span>**Vista en forma de lista**

 $\rightarrow$  El número de buzón, el nombre del archivo y otras informaciones se muestran en forma de lista.

Seleccione "Lista" en "Vistas" para que la información aparezca en forma de lista.

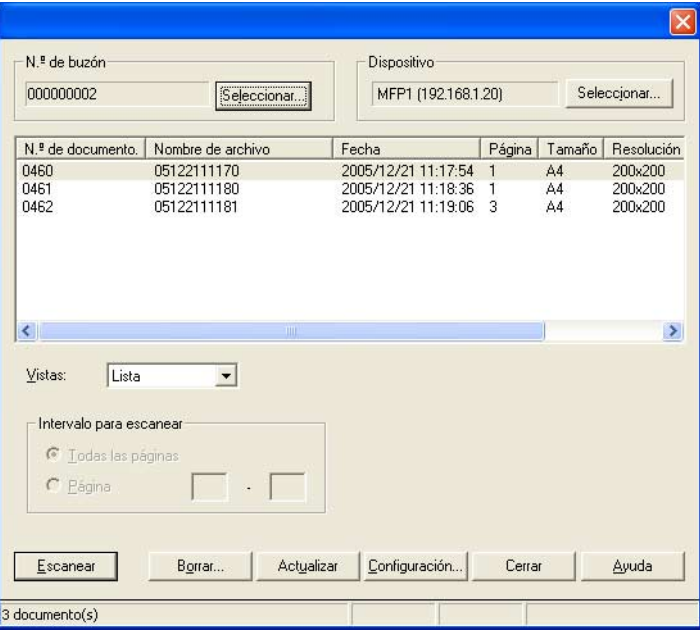

#### <span id="page-21-0"></span>**Vista en miniaturas**

 $\rightarrow$  Se muestra la primera página del documento en forma de miniatura. El número del documento, el nombre del archivo, la fecha y otras informaciones sobre la miniatura mostrada aparecerán en la esquina inferior derecha de la ventana.

Seleccione "Miniaturas" en la lista "Vistas" para que la información se muestre de ese modo.

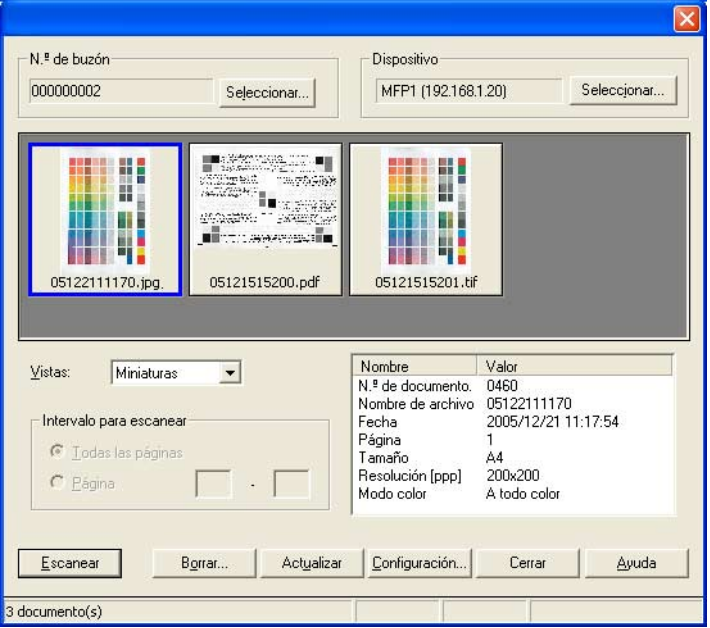

## <span id="page-22-1"></span><span id="page-22-0"></span>**3.6 Especificación de la configuración en el Cuadro de diálogo Configuración (Ficha Escanear)**

Se pueden especificar los siguientes valores de configuración. Seleccione las opciones deseadas, y a continuación haga clic en [OK].

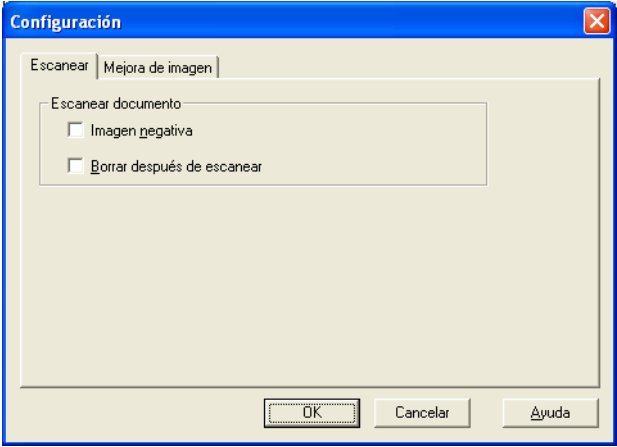

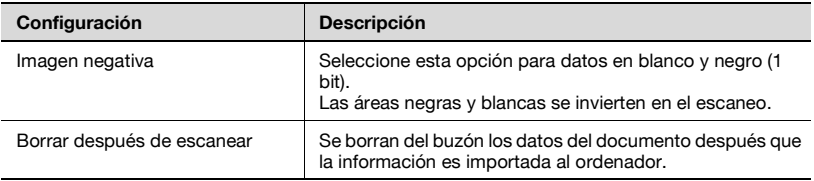

# <span id="page-23-1"></span><span id="page-23-0"></span>**3.7 Especificación de la configuración en el Cuadro de diálogo Configuración (Ficha Mejora de imagen)**

Se pueden especificar los siguientes valores de configuración. Especifique la configuración, y a continuación haga clic en [OK].

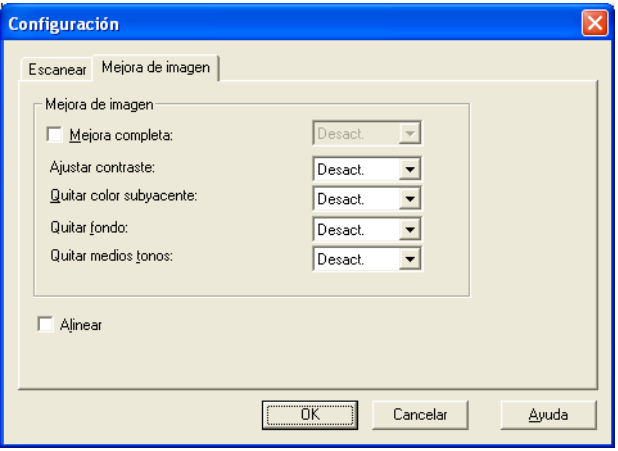

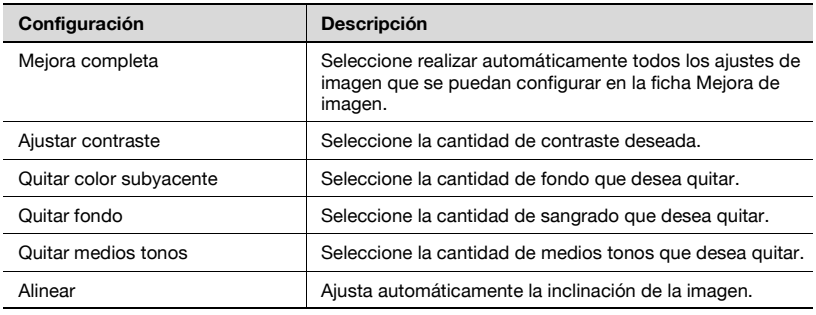

# <span id="page-25-0"></span>**4 Selección de dispositivos de escaneo**

Localice los dispositivos de escaneo en la red, y a continuación seleccione uno de ellos. Este procedimiento se aplica cuando se están localizando dispositivos en la red por primera vez o cuando se buscan dispositivos añadidos recientemente.

#### <span id="page-25-1"></span>**Para seleccionar un dispositivo**

- **1** Muestre la ventana principal.
	- Para obtener detalles sobre cómo mostrar la ventana principal, consulte ["Procedimiento de importación" en la página 3-1.](#page-11-2)
- **2** Haga clic en [Seleccionar] debajo de "Dispositivo".

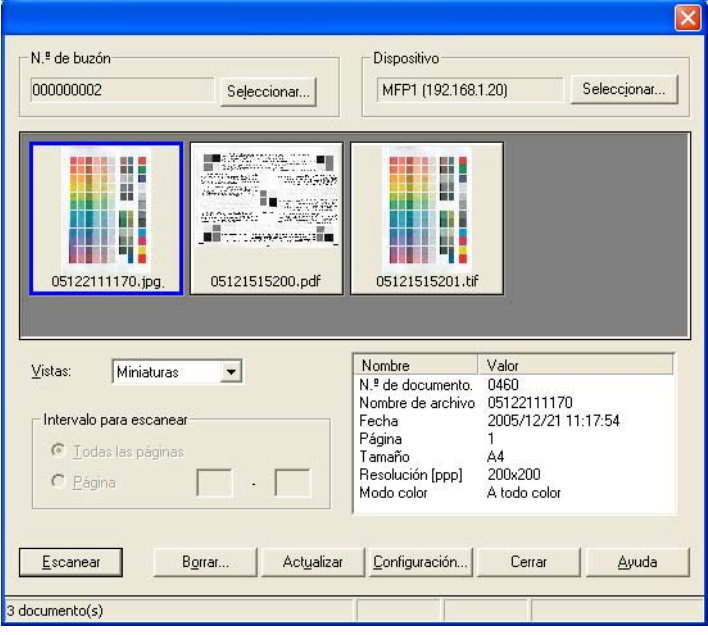

Aparecerá el cuadro de diálogo Seleccionar dispositivo.

**3** Seleccione el modo en que el dispositivo debe ser seleccionado. Seleccione "en Resultado de la búsqueda".

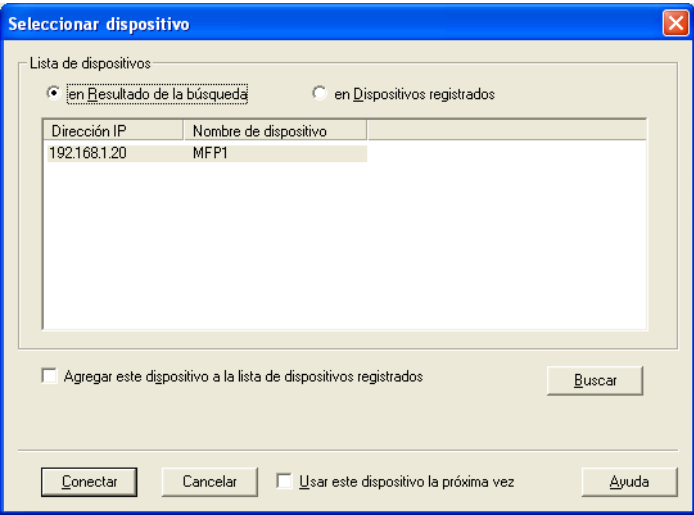

Se realiza una búsqueda automática en la red, y se muestran los resultados.

- **4** Haga clic en el nombre de un dispositivo para seleccionarlo, y a continuación haga clic en [Conectar].
	- Para registrar el dispositivo luego de haberse establecido una conexión, seleccione la casilla de verificación "Agregar este dispositivo a la lista de dispositivos registrados".

El cuadro de diálogo Seleccionar dispositivo se cerrará y aparecerá nuevamente la ventana principal.

La conexión se añade a la "Lista de dispositivos".

# <span id="page-27-0"></span>**5 Registro de nuevos dispositivos de escaneo**

Los dispositivos que están conectados actualmente se pueden registrar en la lista. Con esto se acelera la búsqueda al conectarse al dispositivo.

En la lista se puede registrar un máximo de 20 dispositivos.

#### <span id="page-27-1"></span>**Para registrar un dispositivo**

- **1** Muestre la ventana principal.
	- Para obtener detalles sobre cómo mostrar la ventana principal, consulte ["Procedimiento de importación" en la página 3-1.](#page-11-2)
- **2** Haga clic en [Seleccionar] debajo de "Dispositivo".

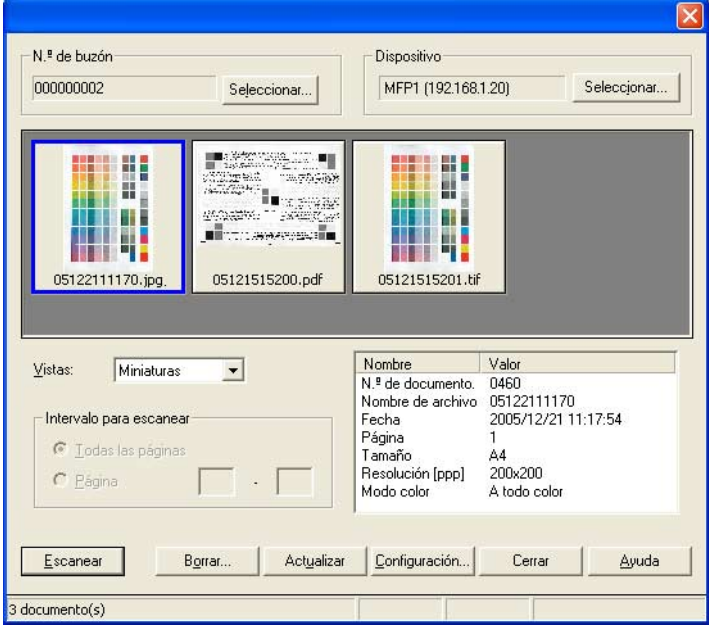

Aparecerá el cuadro de diálogo Seleccionar dispositivo.

**3** Seleccione "en Dispositivos registrados".

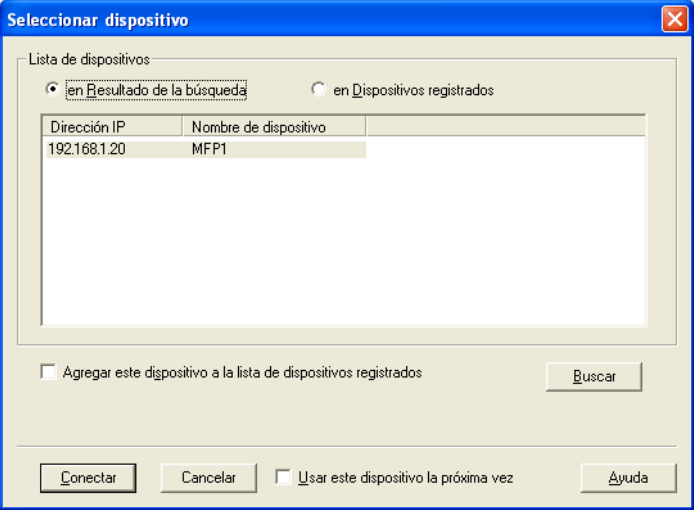

# **4** Haga clic en [Agregar].

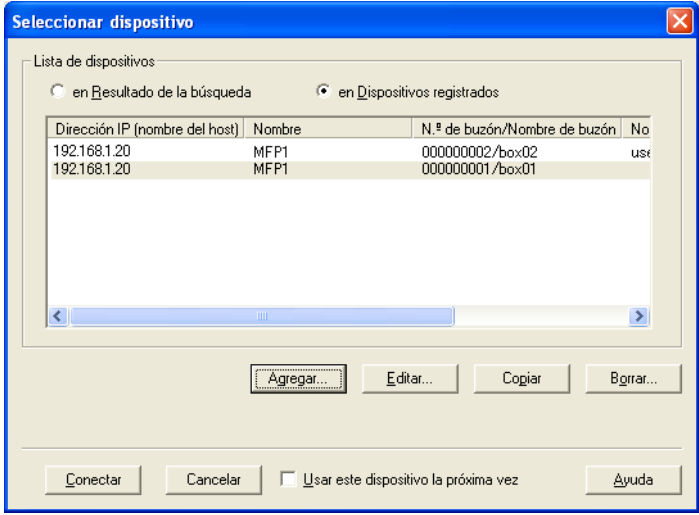

Aparecerá el cuadro de diálogo Configuración de destino.

## **5** Escriba los datos del dispositivo.

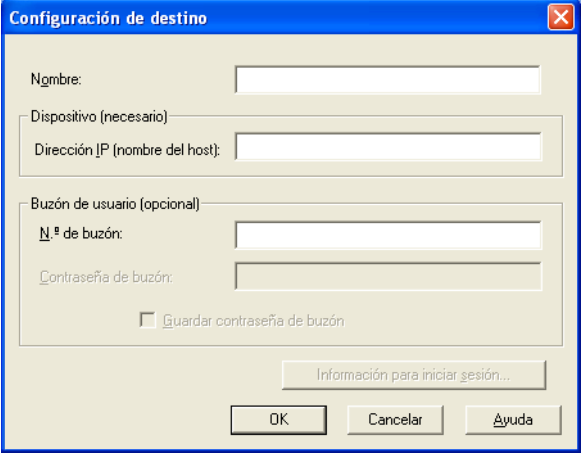

- En la casilla "Nombre" escriba el nombre del dispositivo.
- En la casilla "Dirección IP (nombre del host)" escriba la dirección IP o el nombre del host para el dispositivo.
- En la casilla "N.º de buzón" escriba el número del buzón que debe ser escaneado.
- Si se ha especificado una contraseña para el buzón, escriba la contraseña en la casilla "Contraseña de buzón". La casilla de verificación "Guardar contraseña de buzón" debe seleccionarse previamente.
- Para guardar la contraseña del buzón, seleccione la casilla de verificación "Guardar contraseña de buzón".
- Si se ha especificado una configuración de autenticación de usuario o de seguimiento de volumen, haga clic en [Información para iniciar sesión] para ver la información de autenticación.

# **6** Haga clic en [OK].

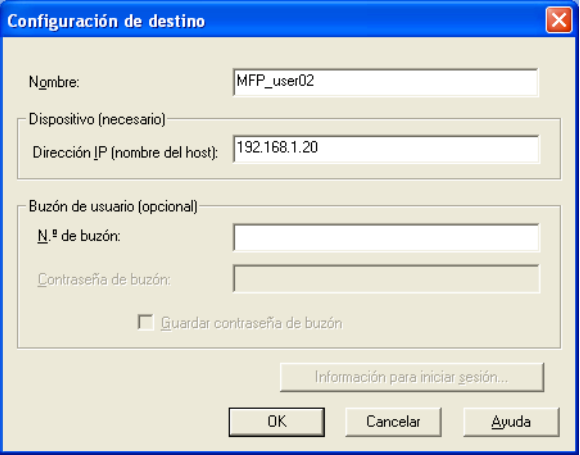

La información registrada será añadida a la lista.

## **5.1 Verificación de la información de autenticación**

<span id="page-31-0"></span>Haga clic en [Información para iniciar sesión] en el cuadro de diálogo Configuración de destino para mostrar la información de autenticación especificada.

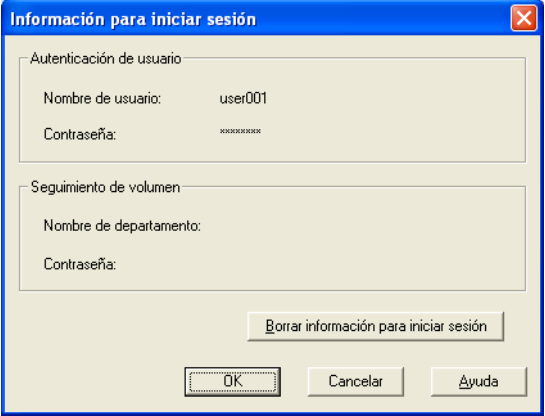

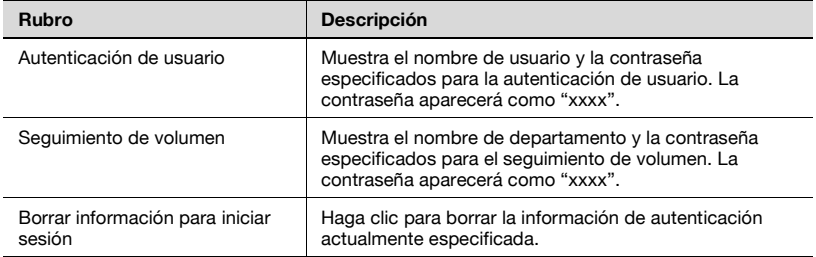

# <span id="page-33-0"></span>**6 Cómo cambiar el buzón escaneado**

Ver otro buzón en el dispositivo que se está visitando

#### <span id="page-33-1"></span>**Para cambiar el buzón escaneado**

- **1** Muestre la ventana principal.
	- Para obtener detalles sobre cómo mostrar la ventana principal, consulte ["Procedimiento de importación" en la página 3-1.](#page-11-2)
- **2** Haga clic en [Seleccionar] debajo de "N.º de buzón".

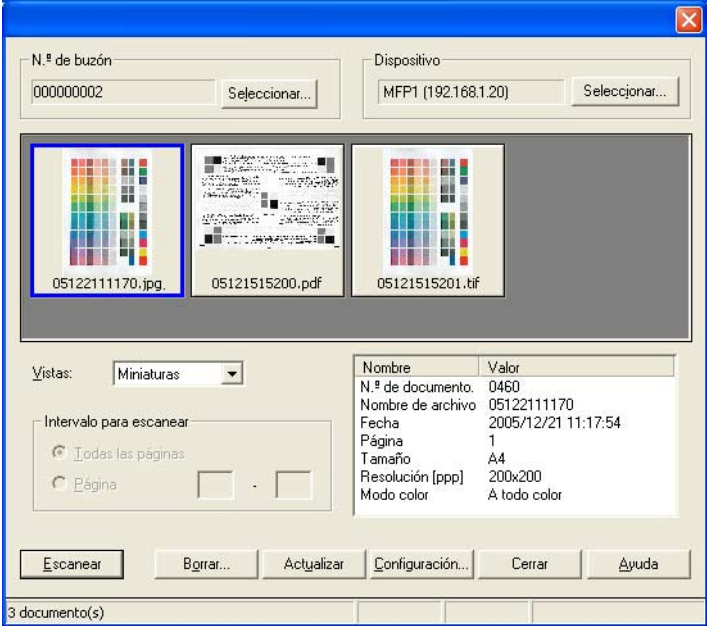

**3** Escriba la información del buzón que debe ser escaneado.

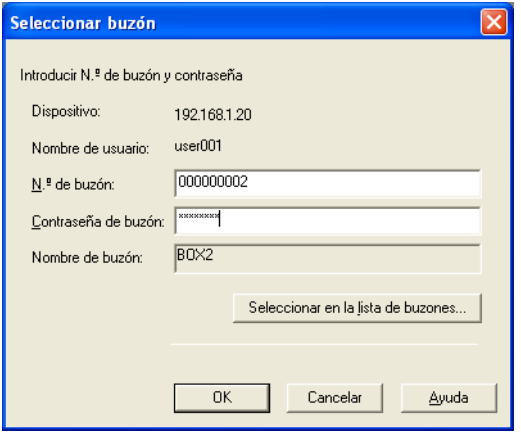

– Para seleccionar un buzón de una lista, haga clic en [Seleccionar de la lista de buzones], seleccione el buzón de la lista, y a continuación haga clic en [OK].

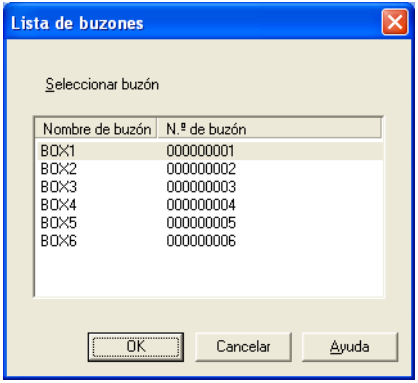

**4** Haga clic en [OK].

Se mostrará la información contenida en el buzón seleccionado.

The information contained in this manual is subject to change without notice to incorporate improvements made on the product or products the manual covers.